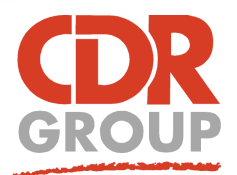

## **This Week's Wisdom:**

## **Scale Bars in the Map and Layout windows**

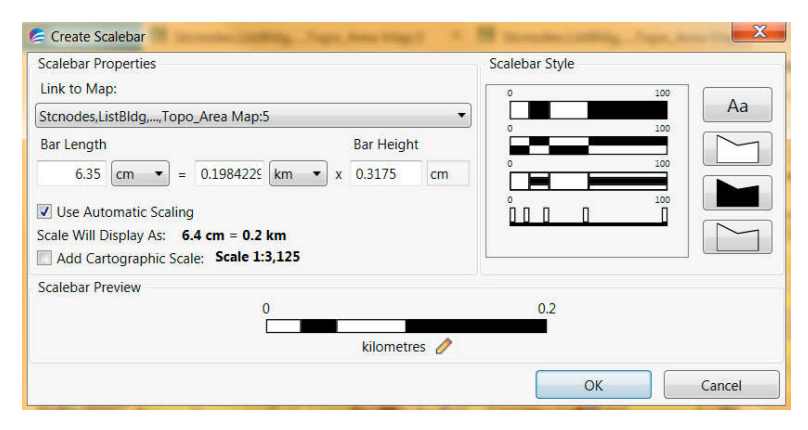

**The Scale Bar is a very useful annotation that you can add to your map, whether it is for your on-screen Map Window or preparing a Layout for printing. MapInfo Pro provides both options but they do have some slight differences.**

Here, we see the dialog that pops up when you select the option to add a scale bar to your Layout. From the Layout ribbon in the १ - ५<br>मनमन Insert section you will find the Scalebar button (greyed-out if there is no Map already inserted onto the Layout).

*The main difference between the 2 Scalebar tools is that the Layout Scale Bar can be positioned outside the map in your margins. For this reason, you must associate your Scale Bar with the correct Map Insert. For example, you may have more than one Map inserted onto your Layout - perhaps a key map. So make sure you check the "Link to Map:" selection is the correct one. The Scale Bar is dynamic and will adjust as you zoom in and out.*

## **Scale Bar Options**

There are 4 styles of scale bar to choose from and then you can adjust colour and font to suit. We recommend that you use the "Automatic Scaling" option to force nice round numbers to represent the distance as shown in the second of these 2 examples. You can add the Cartographic Scale as a text item if you wish e.g. Scale 1:1,250.

Once you have inserted the Scale Bar onto the Layout you can click and drag it to your preferred location on the page (inside or outside the

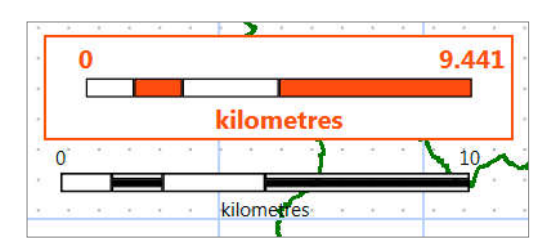

Map). If you need to present this on a solid background, as in the first example, then you need to right-click on the scale bar and select the Frame Properties to adjust the style of the frame (or rectangle object).

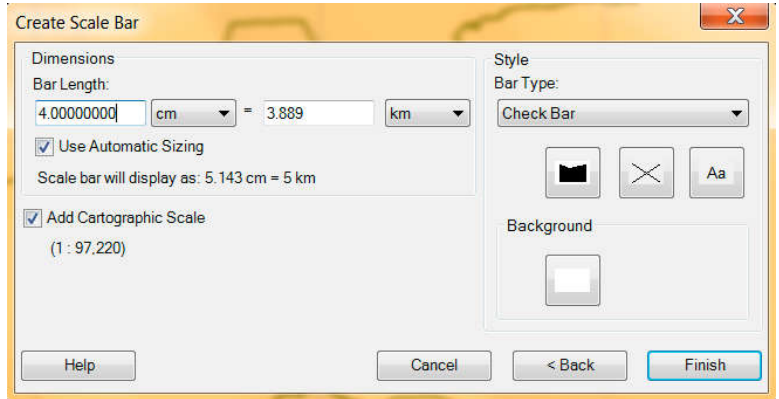

**Insert Scale Bar in a Map Window:** From the Map ribbon, look for the Add to Map options under the first section named Content, where there is also Legend and Gridlines options. This time you have dropdown options for the type of scale bar and a button to define the background. The scale bar is drawn as the topmost elements on a map, on top of any labels and on top of the cosmetic layer.

Click and drag the scale bar to re-position it. Click to select the scale bar and hit Delete to remove it.

**Note:** the scale bar only reflects the scale of the

map that it represents. In order to set the scale of the map (particularly when printing) then you should right-click in your active Map window and set the scale from the Change View command.

Eccles House, Eccles Lane, Hope, Hope Valley, S33 6RW, UK Phone: 01433 621282 Email: sales@cdrgroup.co.uk Website: www.cdrgroup.co.uk v1.0

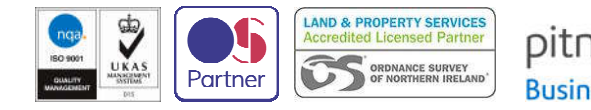

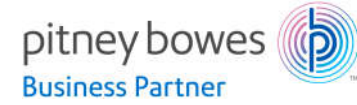